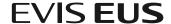

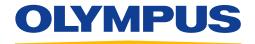

Your Vision, Our Future

# QUICK-REFERENCE GUIDE - DEMO

### **Frequency**

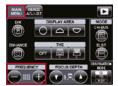

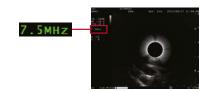

- 1 Select the MAIN MENU tab on the LCD touch panel.
- Press the FREQUENCY buttons to switch the ultrasound transmission frequency.
- \* Selected frequency is shown on the left side of the ultrasound image (in green).
- \* Available frequencies depend on the connected scope.

#### Gain

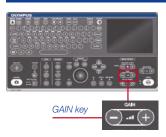

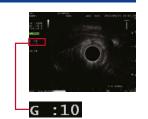

- 1 Press the GAIN keys to adjust the brightness of the ultrasound image.
- Each time you press the GAIN key (-/+), the gain changes (brightness).
- \* The gain level is shown in the middle on the left.
- $^{\ast}$  The gain can be adjusted in 16 steps.

# Depth/Range

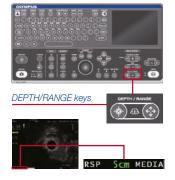

- The **DEPTH/RANGE** keys can be used to magnify or reduce ultrasound images.
- Reduce the image with the key and magnify the image with the key.
- \* The display range is shown at the lower right (in green).
- \* Adjustable depth/range is variable depending on the type of scopes.

#### **Enhancement**

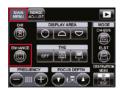

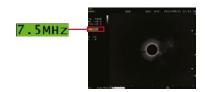

- 1 Select the MAIN MENU tab on the LCD touch panel.
- 2 Press the **ENHANCE** button and turn on ENHANCE.
- 3 When **ENHANCE** is on, the frequency has a green background.
- \* When the ENHANCE function is on, the ENHANCE button is highlighted on the monitor.

# Tissue Harmonic Echo (THE) Mode

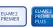

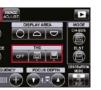

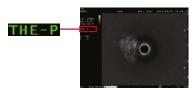

- 1 Select the MAIN MENU tab on the LCD touch panel.
- Touch any one of the three THE buttons to change modes (**OFF**, **THE-P**, or **THE-R**).
- When THE function is on, the frequency indicates "THE-P" or "THE-R."
- \* The ENHANCE function is automatically disabled when the THE function is on. An enhancement-coordinating setting can be selected using the menu.

# Display Area

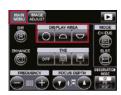

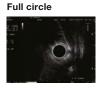

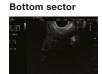

Select the **MAIN MENU** tab on the LCD touch panel and press the **DISPLAY AREA** button to switch between the Full Circle and Top/Bottom Sector images

- \* This function is available with radial scanning scopes ONLY.
- \* The **trackball** (or SCROLL key) on the keyboard also allows the ultrasound images to be moved as desired.

### Image Rotation (I.R.), Scroll, Cine Review

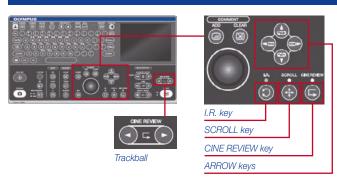

- Press the I.R. (or SCROLL key or CINE REVIEW key) near the trackball and confirm; the corresponding lamp lights up.
- Use the **trackball** or **ARROW** keys to rotate, move or select images in the CINE REVIEW.
- \* In the live mode, the EU-ME2 can store ultrasound images that are saved a few seconds before the image is frozen. The saved images can be reviewed retrospectively just after freezing.
- \* CINE REVIEW is available only when the image is frozen. The frame number displayed in the monitor display consists of the frame number of the image being selected and viewed or total number of saved image frames. The new frame number is "1."

# QUICK-REFERENCE GUIDE - DEMO

# Measurement CHANGE PAGE button MEASUREMENT menu **MEASUREMENT** V keys (0) Trackball

- Press the CALIPER key near the trackball to show the "+" mark.
- Using the trackball, move the "+" mark to the point where you want to start the measurement.
- Press the **SET** key to set the starting point.
- Using the trackball, move the "+" mark to the point where you want to end the measurement.
- Press the **SET** key to set the end point. The measurement results are shown.
- With the completion of the measurement, the second measurement starts and a new "+" mark appears. By following steps 1) to 5) above, up to 4 simultaneous measurements are possible.
- \* To clear the measurement results, resume LIVE mode (unfreeze) or press the CLEAR key on the keyboard or CLEAR button in the MEASUREMENT tab on the LCD touch panel.
- Press the CALIPER key again if you want to end measurements while keeping the previous results.
- \* The MEASUREMENT menu on the LCD touch panel is in the second page. Or you can use the CHANGE PAGE button.

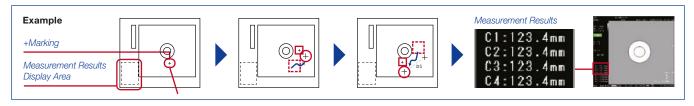

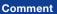

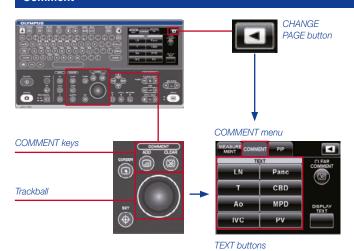

- Press the ADD key above the trackball and confirm that a CURSOR appears.
- Using the trackball, move the CURSOR to the point where you want to add comments
- Enter comments in the **COMMENT** tab on the LCD touch panel or by using the alphanumeric keys or TEXT buttons.
- When you move the CURSOR after entering comments, a new CURSOR appears and new comments can be added. Follow steps 1) to 3 above to proceed.

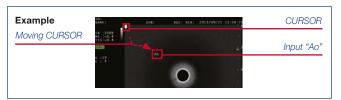

- \* To clear comments, press the CLEAR key on the keyboard or COMMENT CLEAR button in the COMMENT tab on the LCD touch panel.
- \* The COMMENT menu on the LCD touch panel is in the second page. Or you can use the CHANGE PAGE button.

## Save and Release

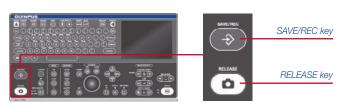

Press the SAVE/REC key to store images in the EU-ME2. Images can be saved to peripheral devices such as a BW video printer by pressing the RELEASE key.

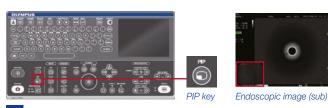

- Press the PIP key and add an endoscopic image on the ultrasound image.
- Press the PIP key again to remove the endoscopic image

Specifications, design, and accessories are subject to change without any notice or obligation on the part of the manufacturer.

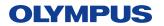